■2-17-9 レンタル什入価格変更処理を行う

レンタル仕入価格変更機能でできること

既存レンタル受付データとレンタル商品マスタの仕入価格と税区分が変更できます。既存レンタル受付データの仕入価 格と税区分が変更されることにより、仕入計上時に変更後の仕入価格と税区分が適用されます。

レンタル仕入価格変更機能の作業手順

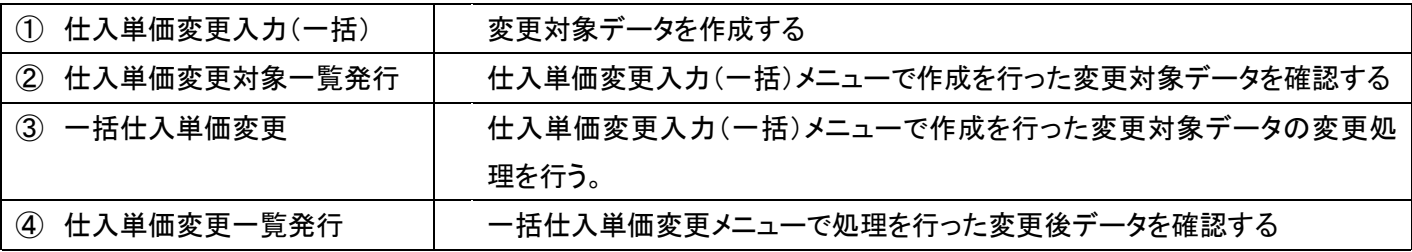

③ 一括仕入単価変更メニュー

仕入単価変更入力(一括)で作成を行った変更対象データを利用して、仕入単価の変更処理を行います。当メニューで 処理を行うことにより下記データが変更されます。

・レンタル受付データの仕入単価と税区分

・レンタル商品マスタの仕入単価と税区分

【ポイント】

当メニューで処理を行った時点で変更対象データが変更されます。変更するタイミングにご注意下さい。

1.

「レンタル」メニューを選択します。

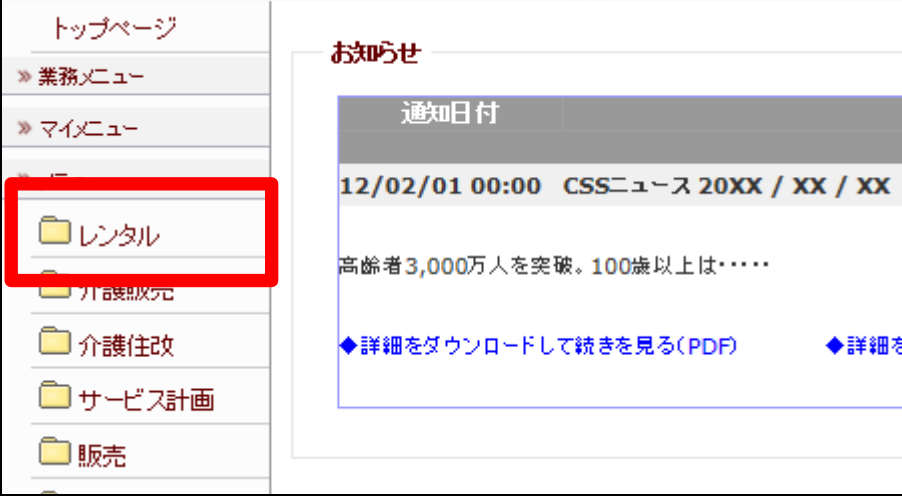

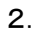

メニューが展開されますので、「一 括仕入単価変更」メニューを選択 します。

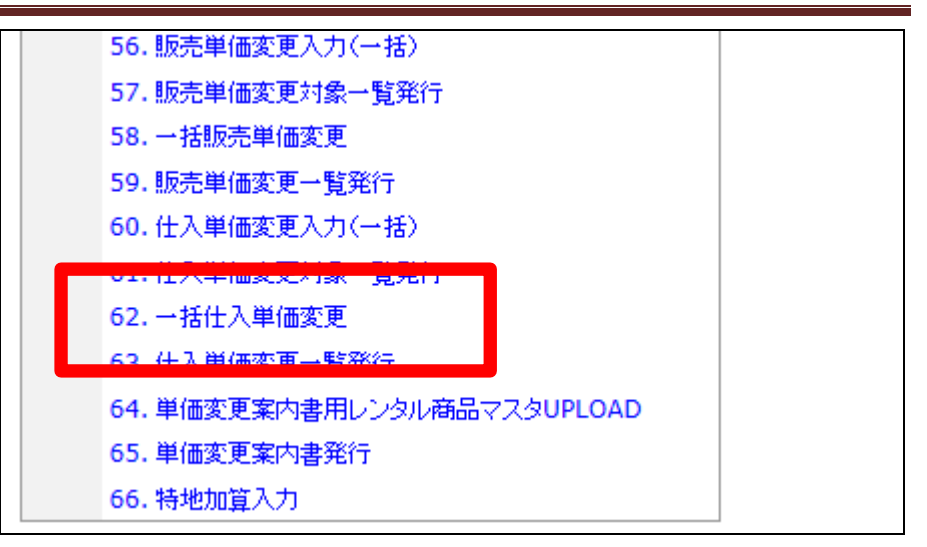

3.

一括仕入単価変更画面が表示さ れます。

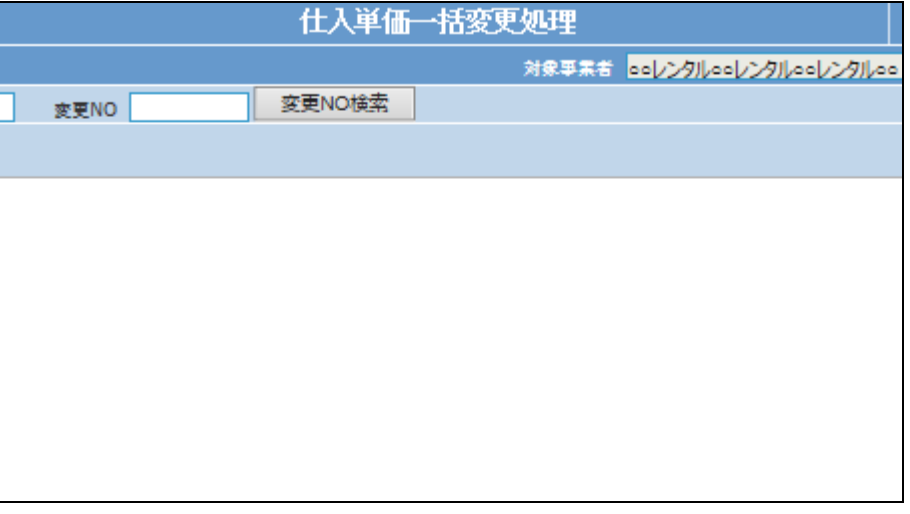

4.

一括仕入単価変更を行う変更対 象データを検索します。 「変更No.検索」をクリックします。

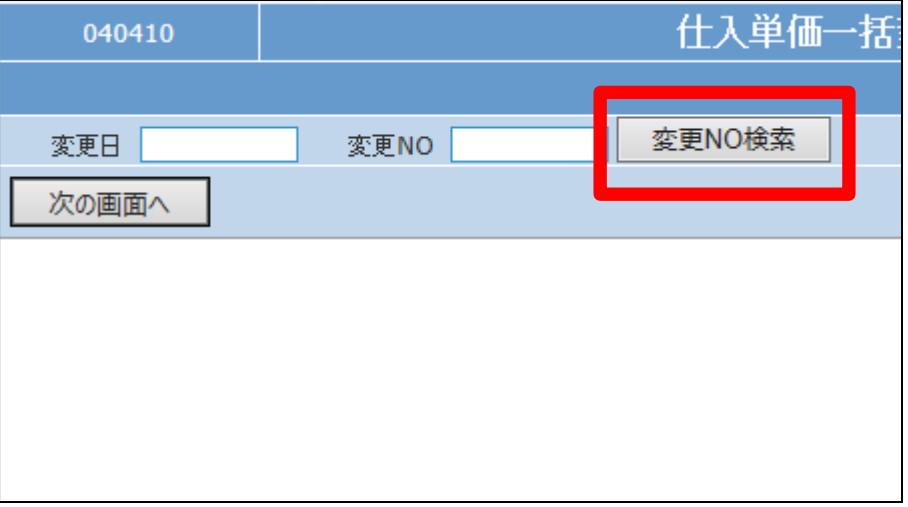

5.

内容を確認して、変更を行う変更 №を選択します。

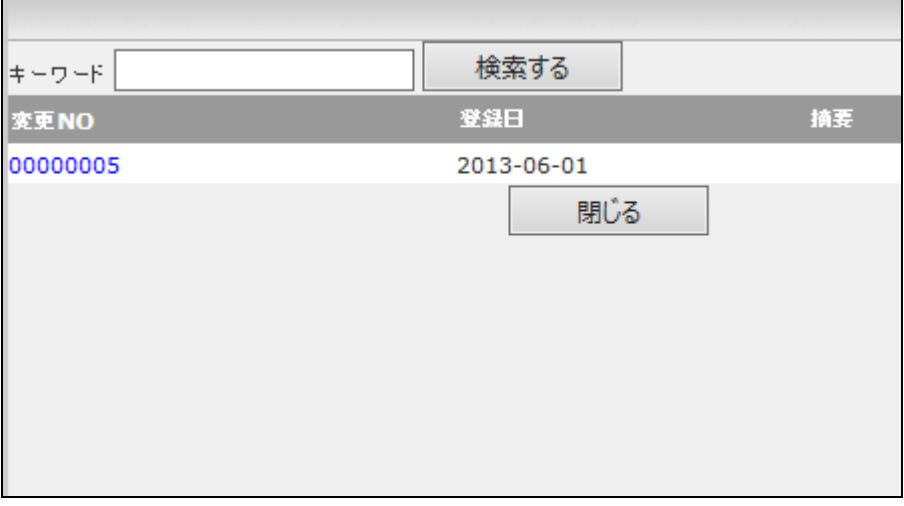

6.

一括変更を行う変更№が表示され ます。また変更日の入力を行いま す。

【ポイント】

変更日は処理を行った日付など任 意で入力を行います。変更が自動 的に実行される日付ではありませ ん。

7.

「次の画面へ」をクリックします。

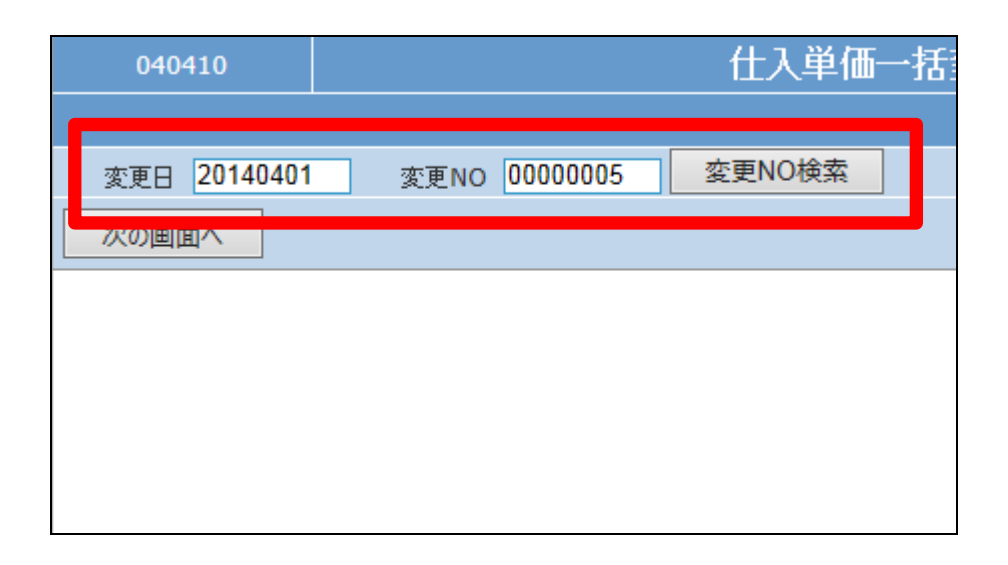

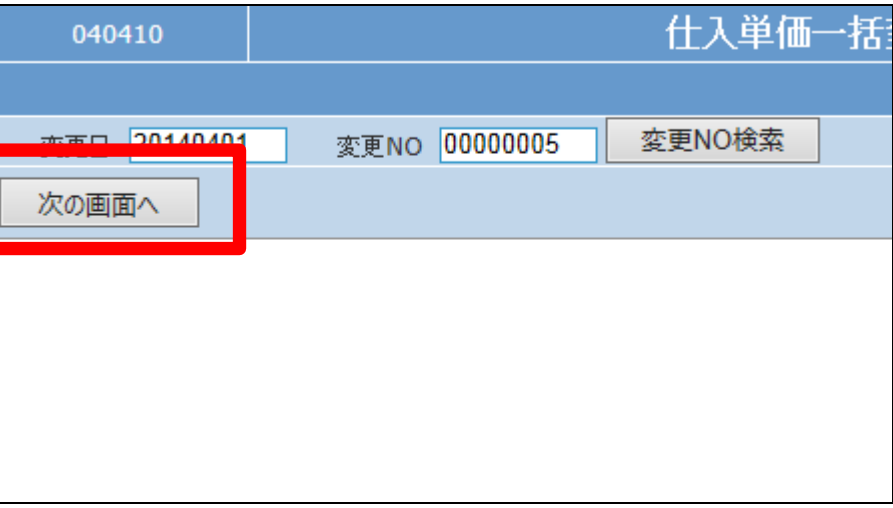

## 2. レンタル業務編 2-17-9 レンタル仕入価格変更処理を行う

8.

一括仕入単価変更処理の確認画 面が表示されます。

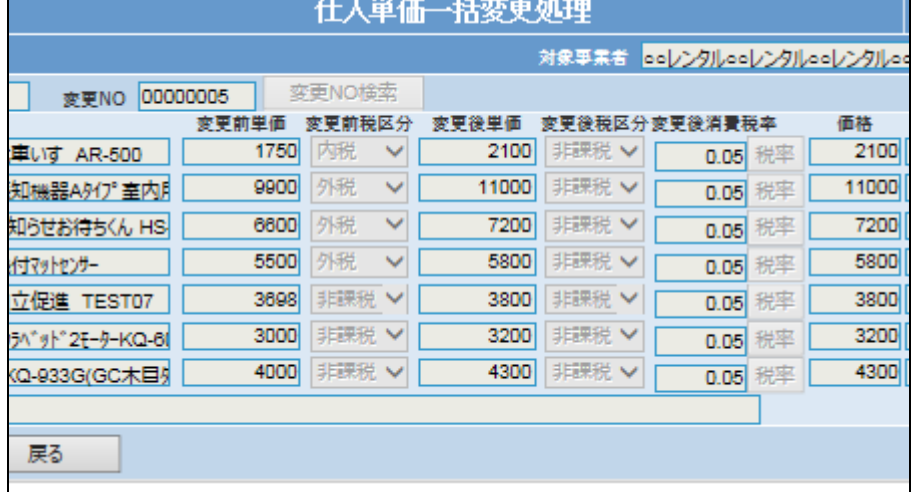

### 9.

内容を確認して「変更する」をクリ ックします。

## 【ポイント】

当メニューを実施することにより仕 入価格変更が行われることになり ます。変更するタイミングにご注意 下さい。

#### 旧走式車いす AR-500 1750 内税 K  $2$  01-0101-0 9900 外税  $\checkmark$ ||徘徊感知機器Aタイプ室内月  $3$  01-0107-0 #御お知らせお待ちくん HS 6600 外税  $\checkmark$ 4 01-0108-1 5500 外税 送信機付マットセンサー  $\checkmark$ 5 1025-TEST0 楽匠自立促進 TEST07 3698 非課税 ∨  $6$  11-0121-0 3000 非課税 > ||‡1-77ウラベッド2モ-タ-KQ-6(  $7$  11-0150-0 4000 非課税 ∨ 79521KQ-933G(GC木目9 ⊥ क्रक्र 変更する 戻る

## 10.

一括仕入価格の変更処理が行わ れました。

## 【ポイント】 当メニューを実施することにより仕 入価格変更が行われたことになり ます。

# 仕入単価一括変更処理 ooレンタルooレンタルooレンタルoo 変更NO:00000005 更新が終了しました。

11.

変更処理内容を確認するために 仕入単価変更対象一表の発行を 行います。

仕入単価変更対象一覧を発行す る場合は「発行する」をクリックしま す。

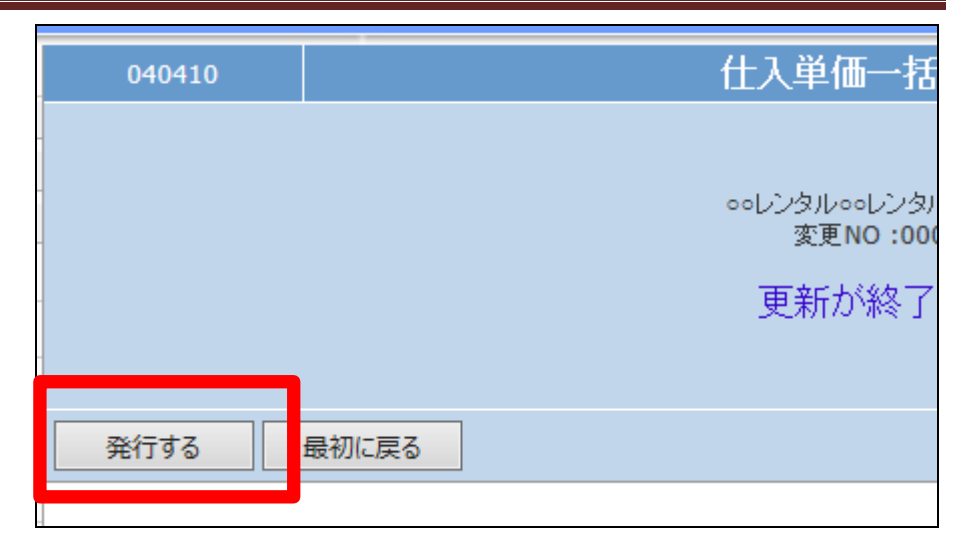

12.

発行が可能となると画面中央に 「保存する場合は、ここを右クリッ ク 「 対 象 を フ ァ イ ル に 保 存 (A)...」を選択して下さい。」と表 示されます。 左クリックを行うと画面上に帳票

(PDF)が表示されます。 右クリックを行うとパソコンに帳票 が保存されます

仕入単価一括変更処理 ooレンタルooレンタルooレンタルoo 変更NO:000000005 リストの発行が完了しました。 保存する場合は、ここを右クリック「対象をファイルに保存(A)...」を選択して下さい。